Уважаемый грантополучатель!

Подписание аналитического отчета осуществляется в следующем порядке:

1. После заполнения формы аналитического отчета и его просмотра направьте отчет для подписания в систему «Сбербанк Бизнес Онлайн», нажав кнопку **«Отправить на подписание в «Сбербанк Бизнес Онлайн»**.

Важно: после нажатия указанной кнопки редактирование отчета *становится невозможным.* 

- 2. Отчет будет автоматически направлен в систему «Сбербанк Бизнес Онлайн».
- 3. В разделе «E-invoicing» системы «Сбербанк Бизнес Онлайн» отчет попадает в папку «Без маршрута» (либо в папку «На обработку», если маршрут настроен).
- 4. Для подписания отчета необходимо настроить маршрут документа *(см. ниже выдержку из инструкции «Настройка маршрута»).* После этого отчет перемещается в папку «На обработку».
- 5. В папке «На обработку» необходимо найти отчет, открыть его нажатием на наименование документа и затем нажать кнопку **«Подписать»**.

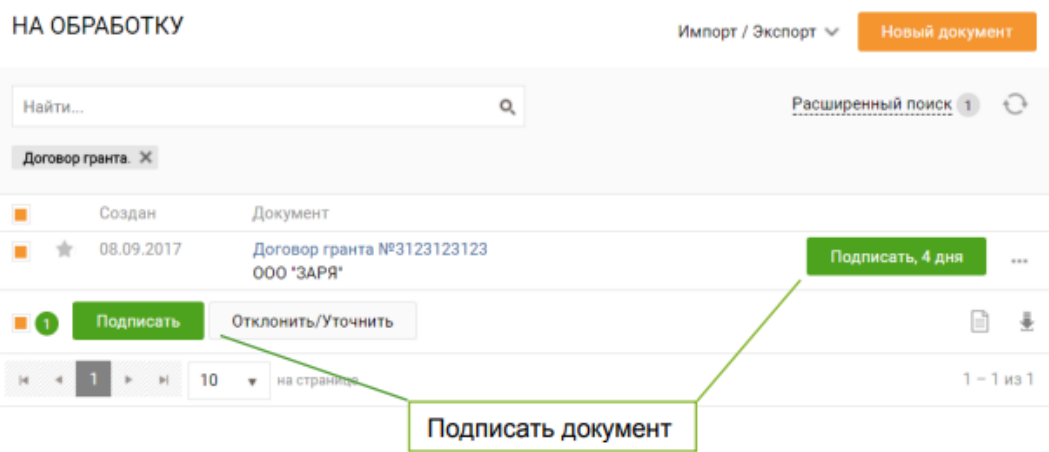

6. После подписания отчета электронной подписью в системе «Сбербанк Бизнес Онлайн» отчет поступит на рассмотрение в фонд.

*Настройка маршрута в разделе «E-invoicing», добавление этапов и редактирование маршрута осуществляются так же, как при подписании договора о предоставлении гранта в соответствии с инструкцией, размещенной в Вашем личном кабинете:*

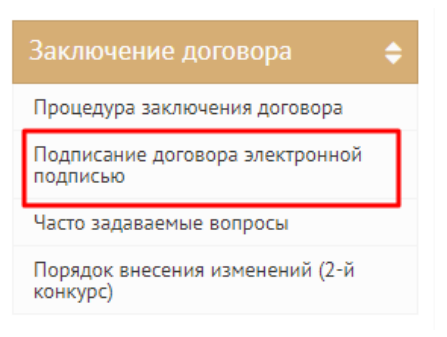

## *Выдержка из инструкции:*

## НАСТРОЙКА МАРШРУТА

Если шаблон маршрута не настроен (документ в папке «Без маршрута») или необходимо заменить подписанта, то требуется добавление или редактирование маршрута согласования документа.

## ДОБАВЛЕНИЕ МАРШРУТА

- 1. Откройте папку «Без маршрута».
- 2. Откройте полученный документ.
- 3. В блоке «Маршрут согласования» нажмите кнопку «Добавить».
- 4. Нажмите кнопку «Добавить этап».

a) проставьте отметку «ЭП»;

b) выберите значение «Руководитель» из выпадающего списка в поле «Группа»;

c) выберите значение «Ф. И. О.» (действующий логин этого подписанта) из выпадающего списка в поле «Участник».

Нажмите кнопку «Сохранить этап» в строке этапа.

После этого документ поступит в папку «На обработку».